## **Vista TM2400T G1 Network Instructions**

Insert your Cisco PCMCIA card into your PC.

1) Install Vista Cisco Driver from the MyoResearch XP software CD or contact Noraxon Technical Support to receive a link to download the driver from the Internet.

2) In Windows, click on the "Start menu" icon, select "Settings", then click on "Control Panel".

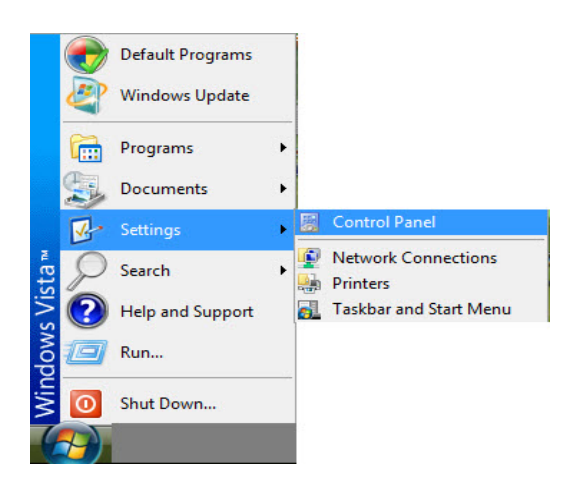

3) In the "Control Panel" window, click on "Networks and Sharing Center".

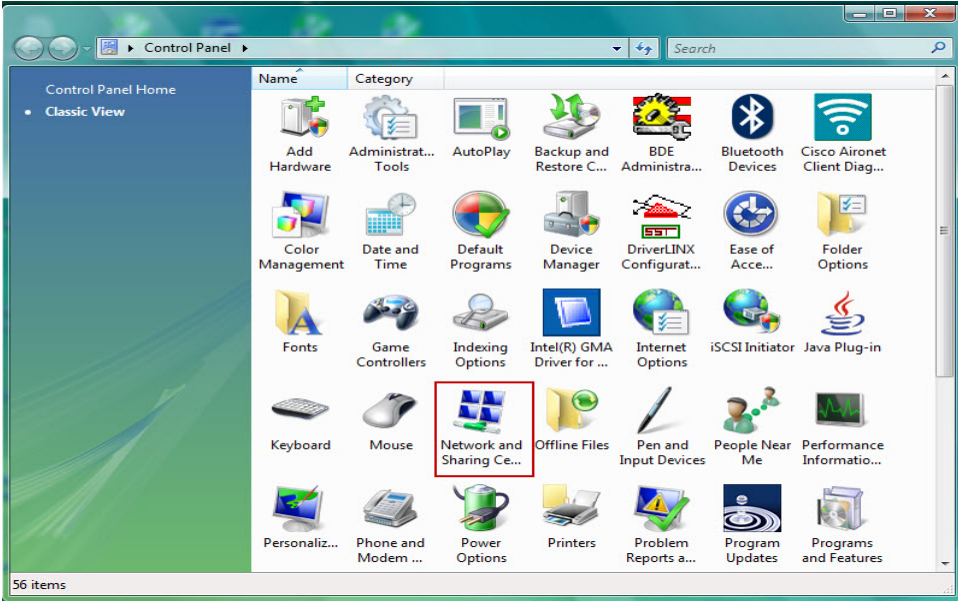

4) In the "Network and Sharing Center" window, under "Tasks", select "Set up a connection or network".

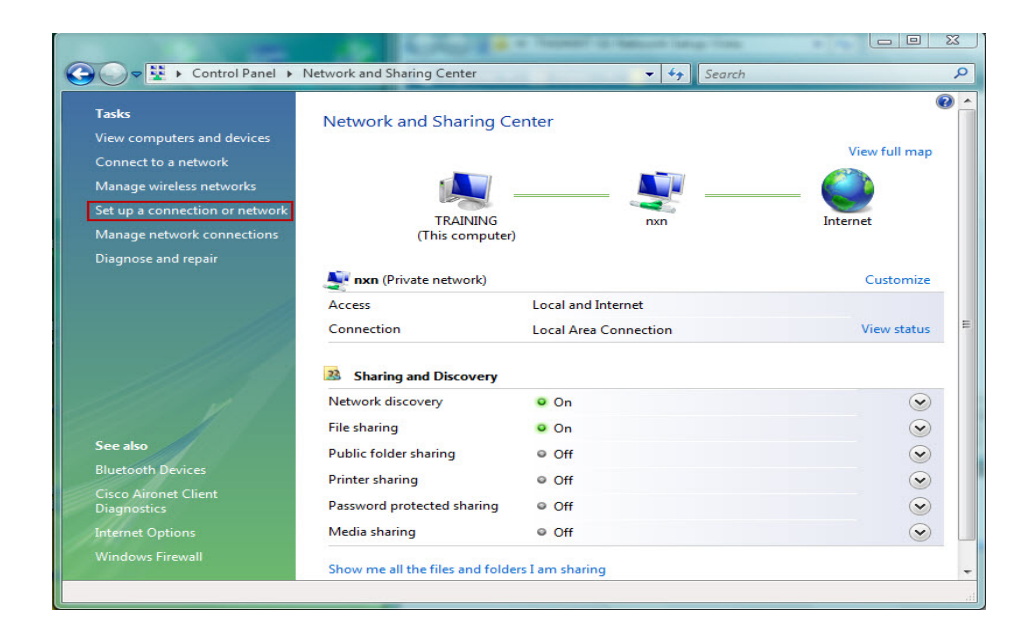

5) In the "Set up a connection or network" window, select "Set up a wireless ad hoc (computer-to-computer) network". Click "Next".

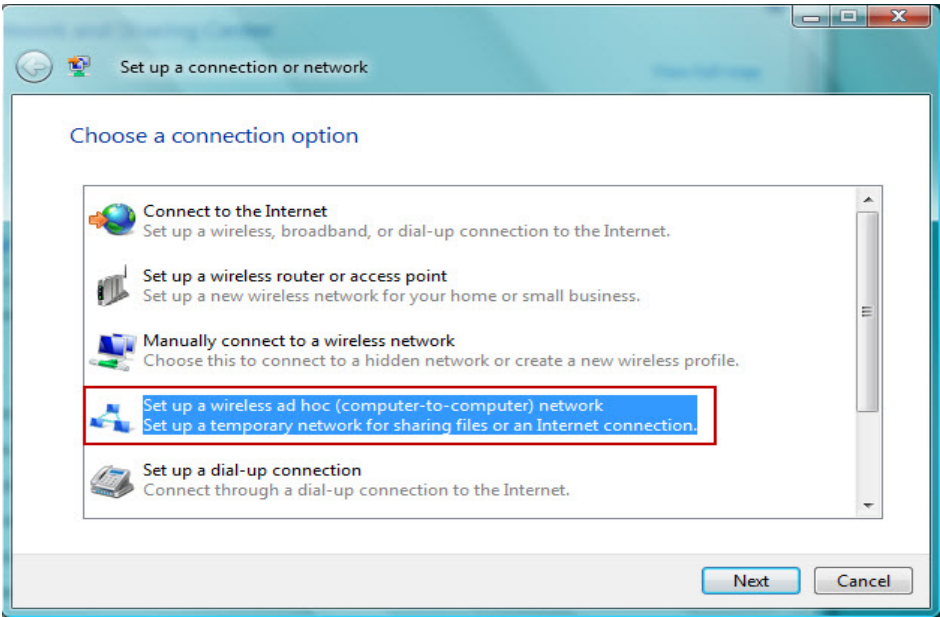

6) In the "Set up a wireless ad hoc network" screen, verify the pull-down menu is set to "Wireless Network Connection". If you do not have the option "Wireless Network Connection", select the appropriate network connection from the pull-down menu. Click "Next".

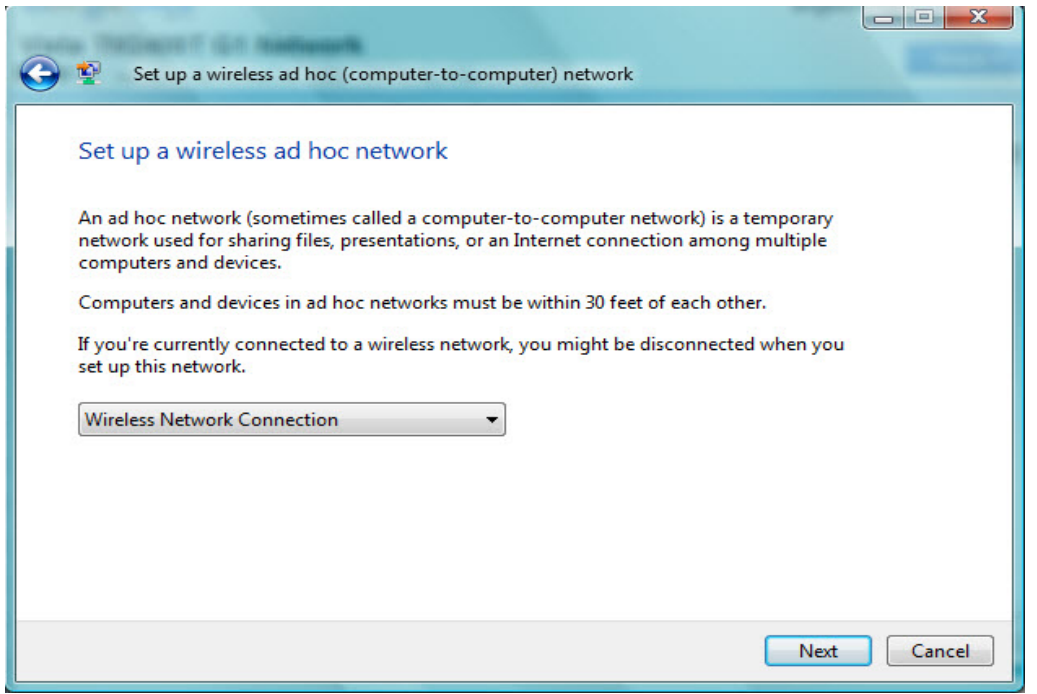

7) In the "Give your network a name and choose security options" screen, type or select the following:

Network name: TELEMYO (SSID of the wireless network)

Security type: No authentication (Open)

Checkmark "Save this network".

Click "Next"

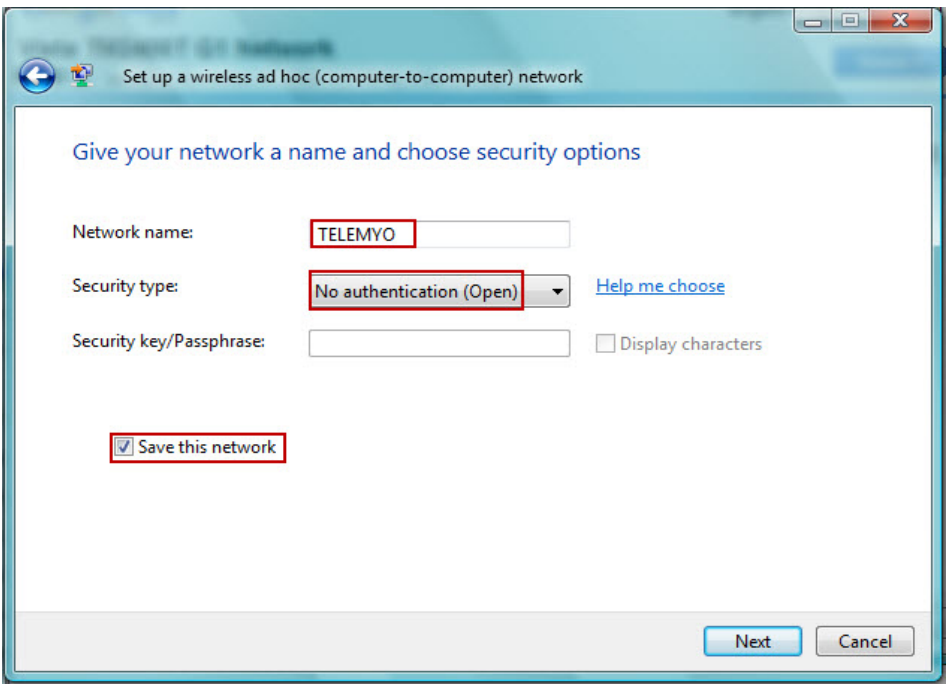

8) In the last screen of the "Set up a wireless ad hoc network" wizard, verify that it says "The TELEMYO network is ready to use".

Verify that the "Wireless network name" is TELEMYO.

Verify that the "Network security key" is unsecured.

Click Close.

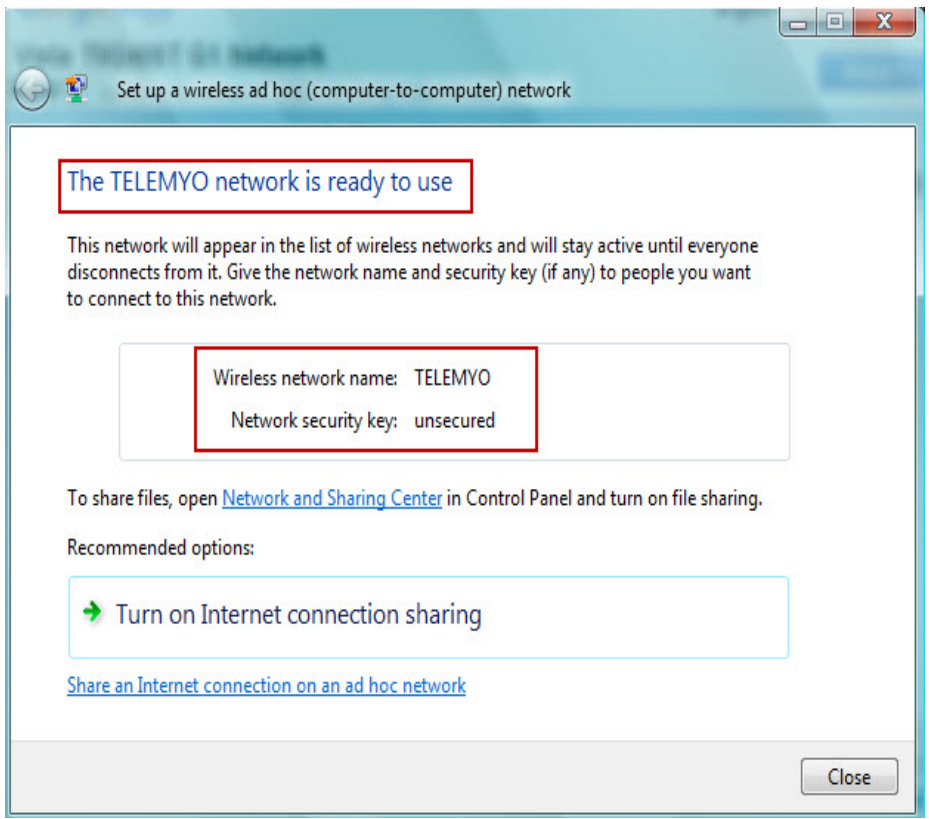

9) Once you close the "Set up a wireless ad hoc network" wizard, the "Manage Wireless Networks" screen will be available.

If you do not see the network, "TELEMYO", click on "Change adapter" and select the "Wireless Connection" that has the TELEMYO network, e.g. on my PC there were two options: "Wireless Connection" and "Wireless Connection 2"

10) Select the "TELEMYO" network, then click on "Adapter properties".

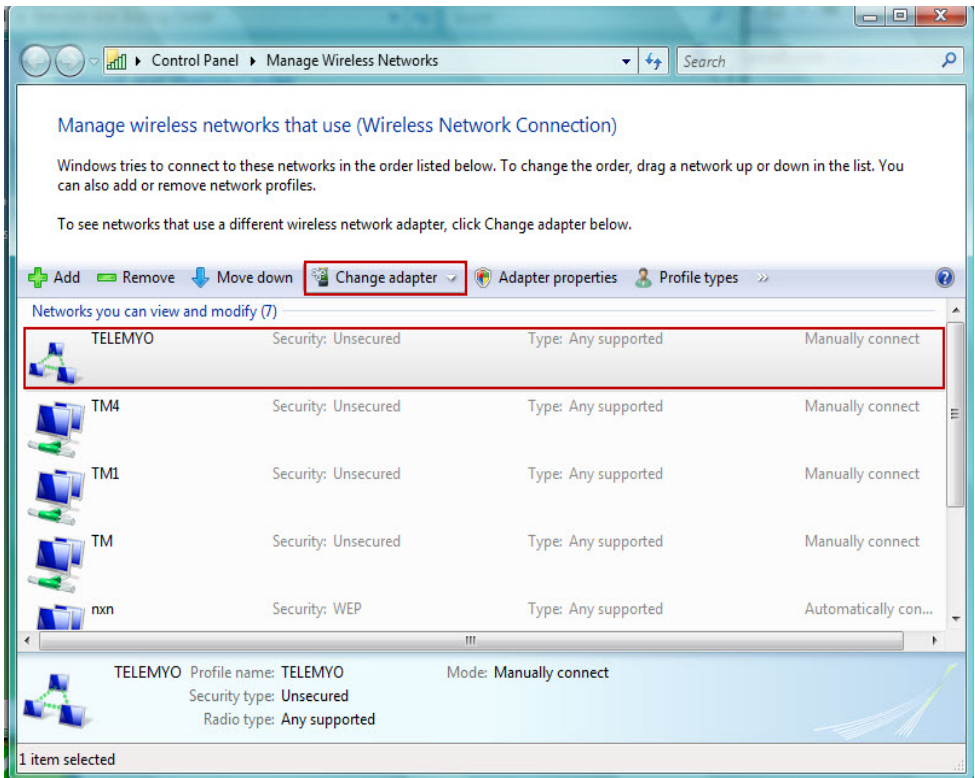

- 11) In the "Wireless Network Connection Properties" screen, select the "Networking" tab.
- 12) Uncheck all the boxes, then checkmark "Noraxon to Aironet Interface"
- 13) Click the "INSTALL" button (to install the Network's protocol)

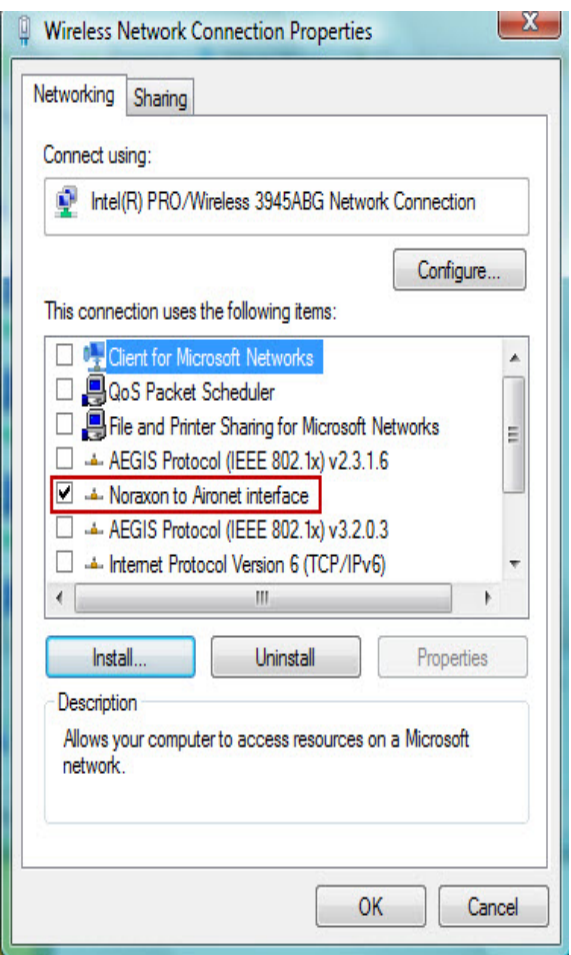

14) In the "Select Network Feature Type" screen, select "Protocol", then click "Add".

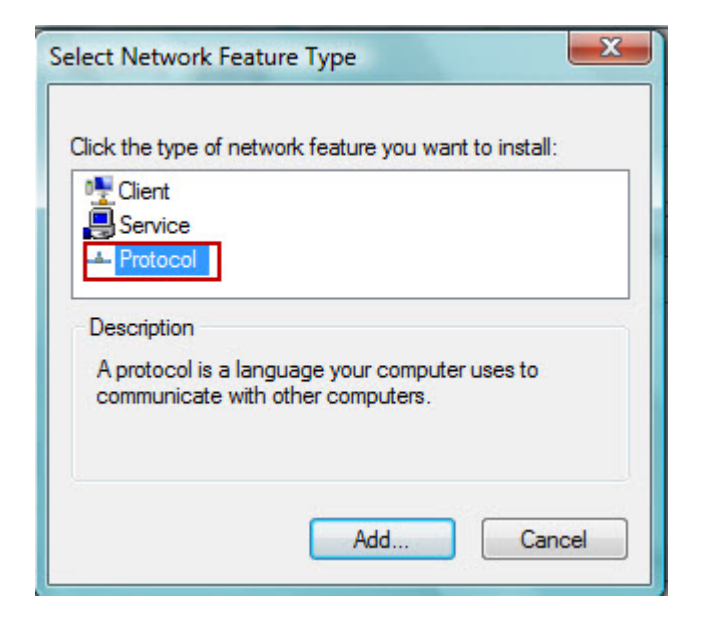

15) In the "Select Network Protocol" screen, if you do not see the Network Protocol "Noraxon to Aironet interface", insert the MRXP software CD, then click "Have Disk".

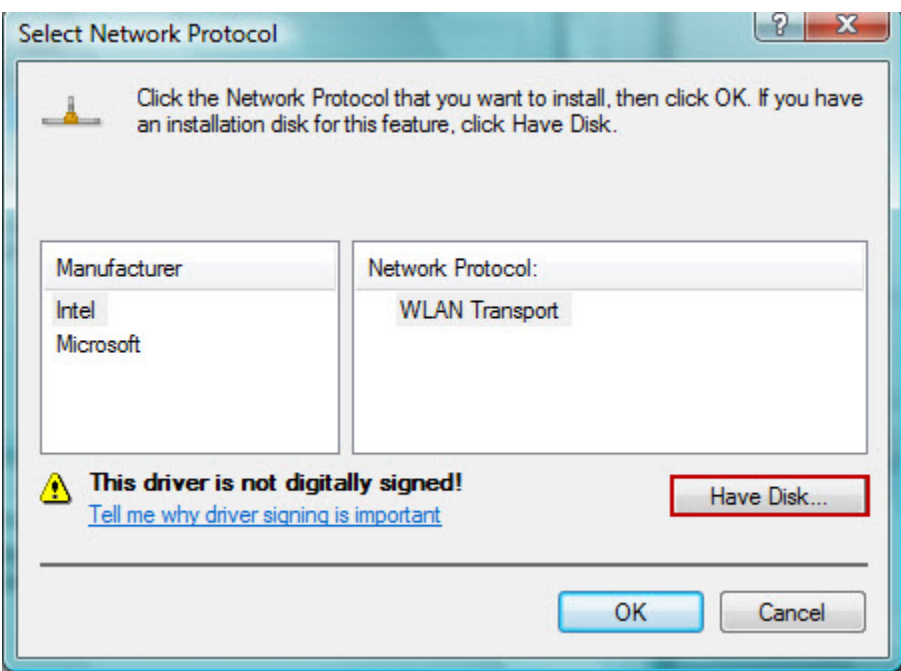

16) Select the "Noraxon to Aironet interface" Network Protocol, then click "OK".

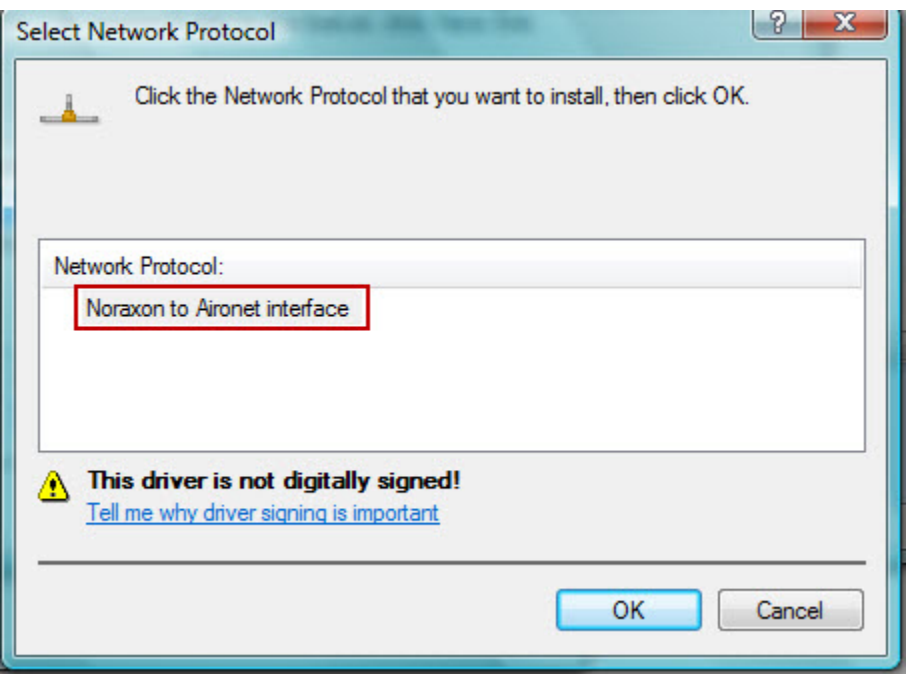

17) Click Browse to navigate to your CD drive, select the folder "Drivers", then the select the folder "Wireless". In the example below, the CD drive is "D". Click OK.

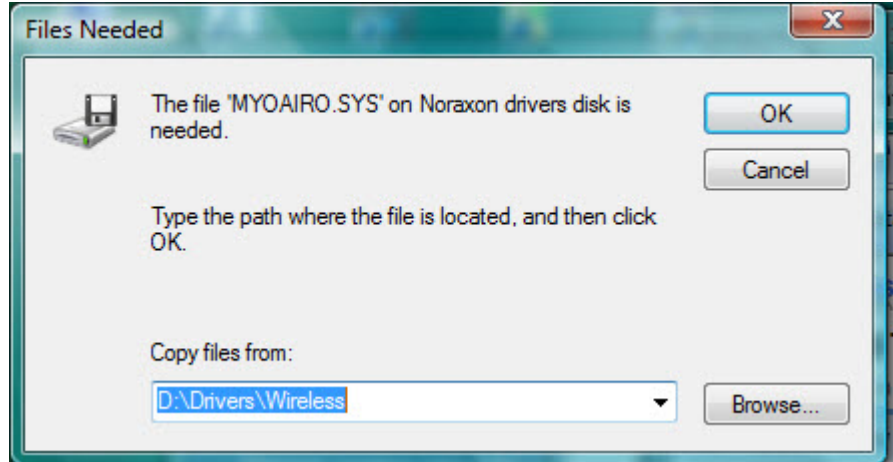

- 18) Windows will then install the MyoAiro.sys file.
- 19) You will then return to the "Network and Sharing Center" screen.
- 20) Under "Tasks", select "Connect to a network".

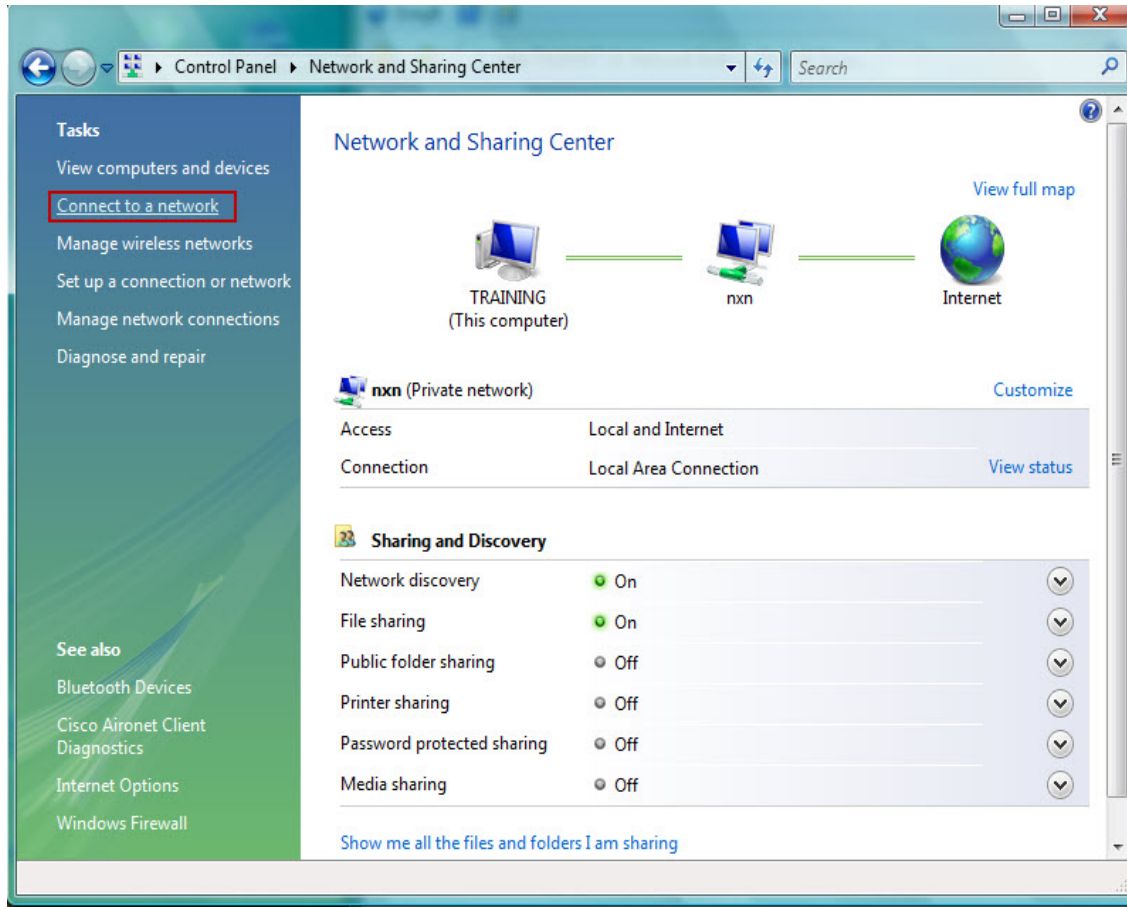

21) In the "Connect to a network" screen, select the "TELEMYO" network.

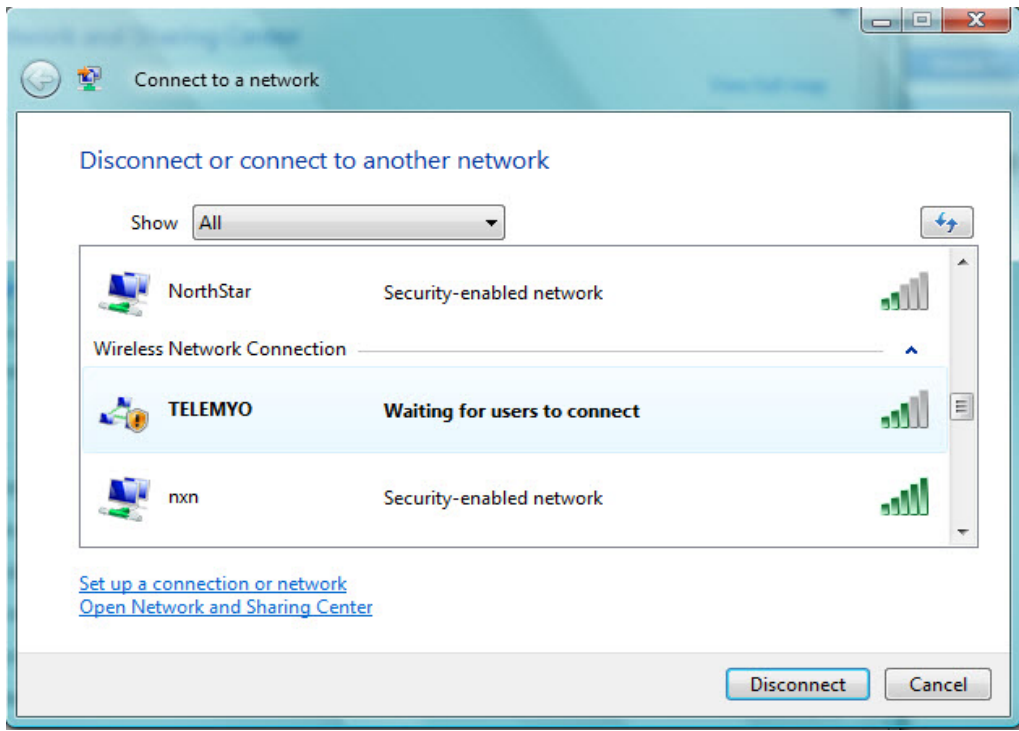

22) Turn on the TeleMyo 2400T unit. The TeleMyo 2400T unit should connect to the TELEMYO network. You are now ready to collect data.

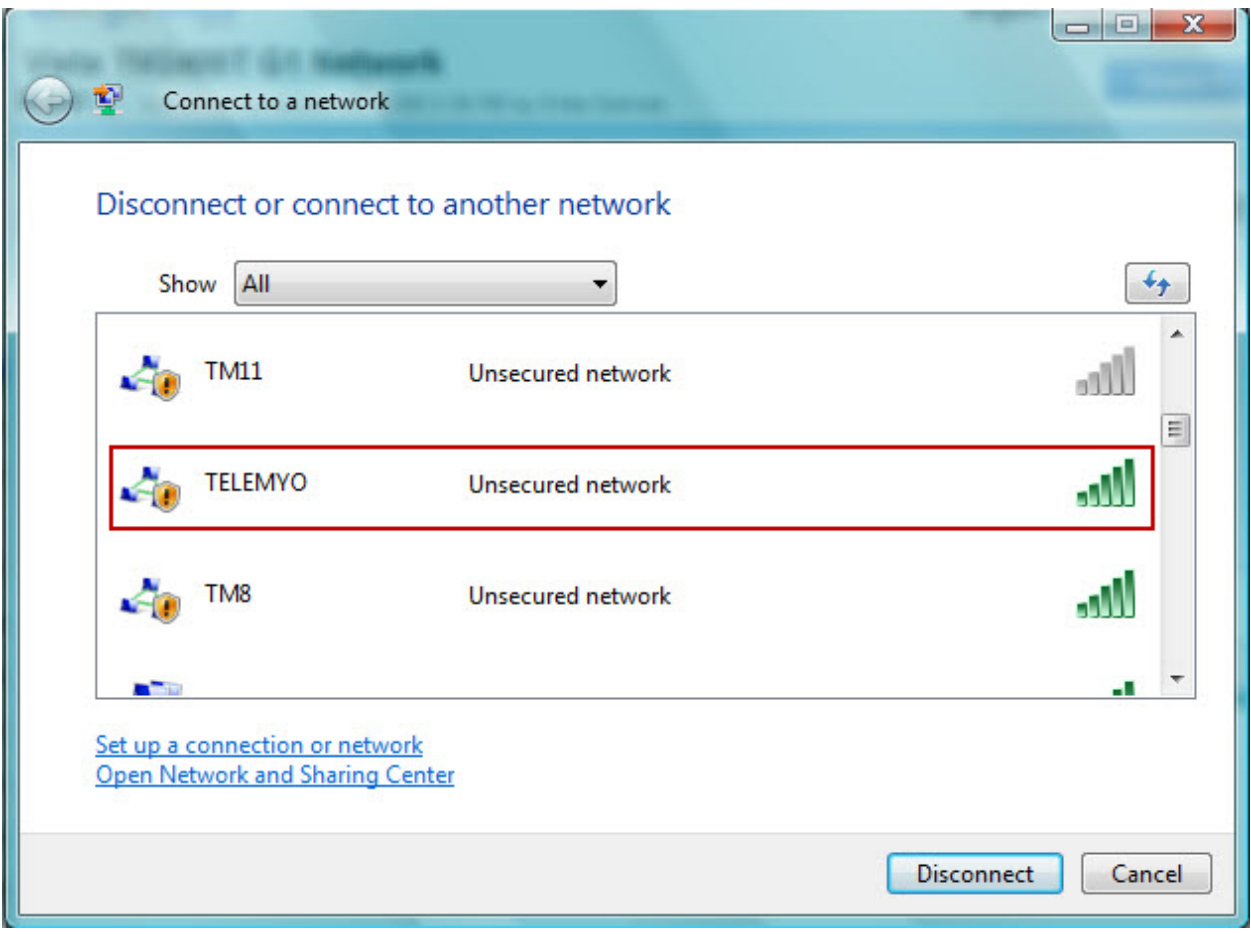